# 关系型数据源-ODPS数据连接

#### [1 概述](#page-0-0) [2 数据连接](#page-0-1) [2.1 配置信息](#page-0-2) [2.2 连接步骤](#page-1-0) [2.3 测试连接](#page-1-1)

### <span id="page-0-0"></span>1 概述

本文介绍如何在 Smartbi V9 版本中连接ODPS数据库。产品自身不提供ODPS的驱动,客户需要自行下载驱动。

A 产品自身不提供ODPS的驱动, 客户需要自行下载驱动。

# <span id="page-0-1"></span>2 数据连接

# <span id="page-0-2"></span>2.1 配置信息

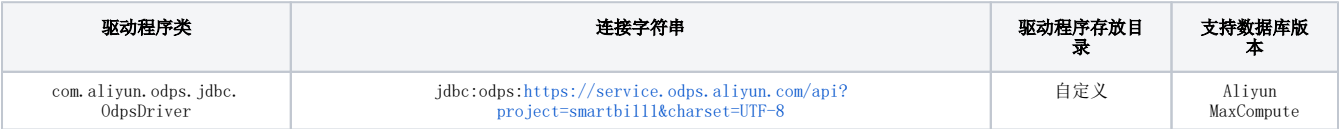

1)连接字符串主要信息说明:

- $\bullet$ endpoint: MaxCompute服务的访问链接。
- $\bullet$ project:指定用户想进入的项目空间。

2)添加自定义驱动方法:

- a、首先进入到<Smartbi\_PATH\Tomcat\bin\dynamicLibraryPath文件夹下,手动添加 ODPS 文件夹。
- b、然后进入ODPS文件夹下,添加ODPS驱动(驱动包可以从数据库官网获取或向数据库管理员获取)。

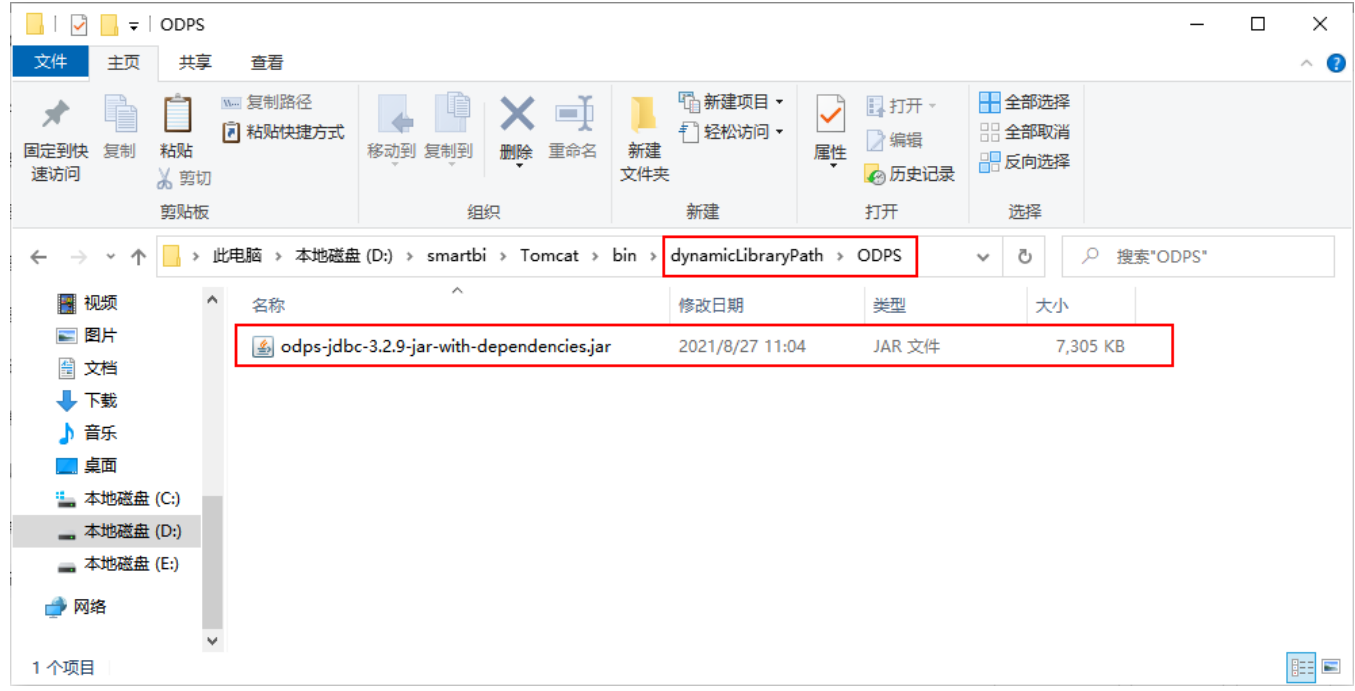

c、最后在数据连接时需要点击自定义选项,选择ODPS。

驱动程序存放目录

○ 产品内置

◎ 自定义 ODPS  $\checkmark$ 

# <span id="page-1-0"></span>2.2 连接步骤

 $\mathcal{S}$  $\overline{Q}$   $\overline{w}$ 提升原始数据的价值密度和查询性能,通过数据集或语义层支持后续数据分析 **> 13 数据连接** > 白 Demo数据源 输入你想要搜索的内容  $\bigcirc$  $\rightarrow$   $\mathbb{R}$  Session **S** 关系数据库  $485$ 本地数据库 多维数据库 NoSOL数据库 > 日 Java数据源  $\circledast$ > 图 SYSTEM知识库 > 日 高速缓存库 A **C-コ**阿里云 **TRM** (一)阿里云 > é9 跨库联合数据源 ||||| ClickHouse GBASE GaussDB DB<sub>2</sub> > 白 公共空间 > E 我的空间 Aliyun AnalyticDB Aliyun MaxCompute ClickHouse DB<sub>2</sub> GaussDB GBase ନ୍ତ  $\widetilde{\mathscr{C}}$  $\mathcal{Q}$ **SAP HANA**  $\mathbf{S}$ GREENPLUM **SZ HUAWEI INFOBR** GHT CLOUDERA IMPALA Greenplum Hadoop\_Hive HANA Huawei FusionInsight ... **IMPALA** Infobright 人人大金仓 **AKingbase**  $\hat{\bullet}$  $Informi$ ー<br>答疑

1)登录Smartbi企业报表分析平台,选择 数据连接>关系数据库 ,点击 aliyun MaxCompute 图标进入数据库连接界面。如下图所示:

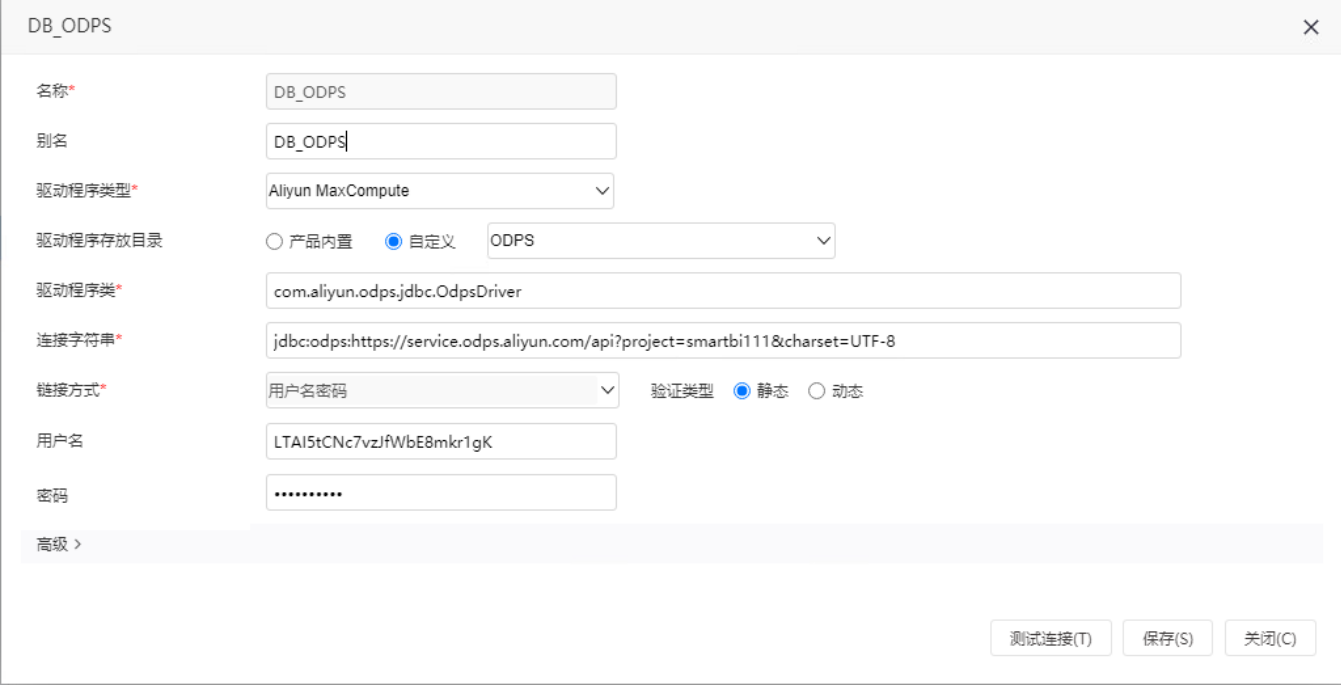

说明:

- 名称为数据连接名称,用户可以自定义,不可为空。
- 用户名: 填写access id。
- 密码: 填写access key。

# <span id="page-1-1"></span>2.3 测试连接

1)信息正确输入后,点击 测试连接 , 若出现如下图的 测试通过 弹出框, 则表示可以成功连接上数据库。如下图所示:

<sup>2)</sup>根据 2.1章节 提供的配置信息,输入数据库对应的信息。如下图所示:

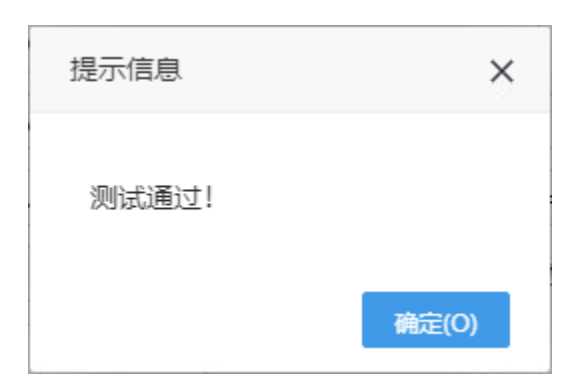

2)测试连接成功后,点击右下角的保存按钮,选择数据源的保存位置,保存成功后,该数据连接即添加成功。如下图所示:

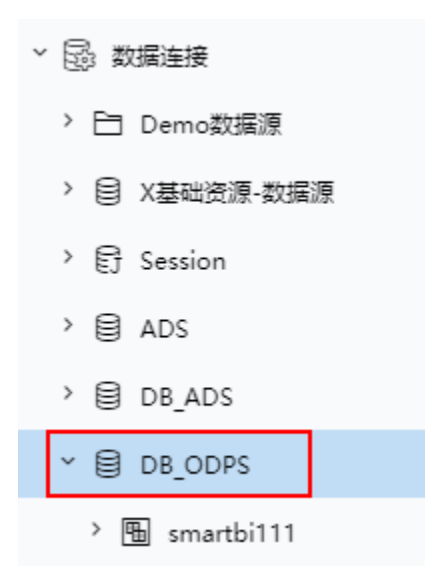

3) 数据库连接成功后,可以参[考快速新建透视分析](https://wiki.smartbi.com.cn/pages/viewpage.action?pageId=69733700)、[快速新建即席查询、](https://wiki.smartbi.com.cn/pages/viewpage.action?pageId=69733421)[快速新建电子表格](https://wiki.smartbi.com.cn/pages/viewpage.action?pageId=69734413)等[快速入门使](https://wiki.smartbi.com.cn/pages/viewpage.action?pageId=69733554)用方式查看数据。